## **Lake Washington Institute of Technology**

## **VPN Installation Instructions for Macintosh**

Open any browser and go.to the following address: [https://vpn.lwtech.edu.](https://vpn.lwtech.edu/) If you are using Safari, you might get the following message. Select Allow. *(Picture 1)*

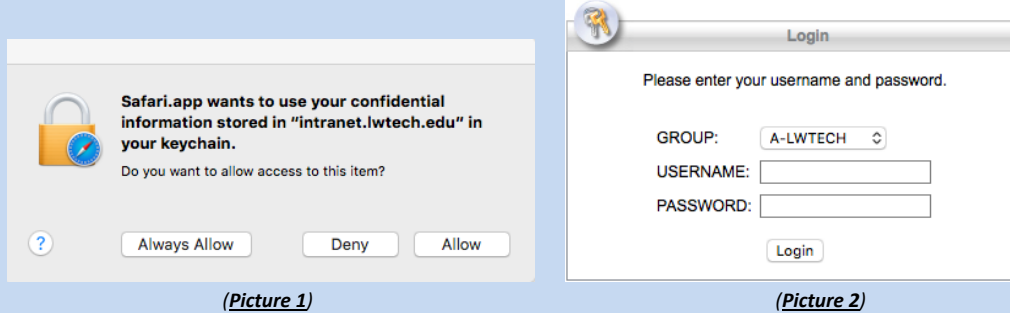

**Notice the login screen**; Group = A-LWTECH (this is our college domain, see picture 2). In the Username field, type your firstname.lastname (as if you were logging on to your college PC). In the password field type your password (same password you use to login to your college PC or webmail). Please wait about 60 seconds for the software to install depending on the speed of your connection. (Picture 3) You will then see a "**Connection Established**" dialogue box. You can now close this window, as you are connected to the college network.

**Please note:** Some MACS's may fail at this installation process and you will receive the following error. (Picture 4) If this happens, click on the link "AnyConnect VPN" to perform a manual installation Save and run the installer. (Pictures 5 & 6).

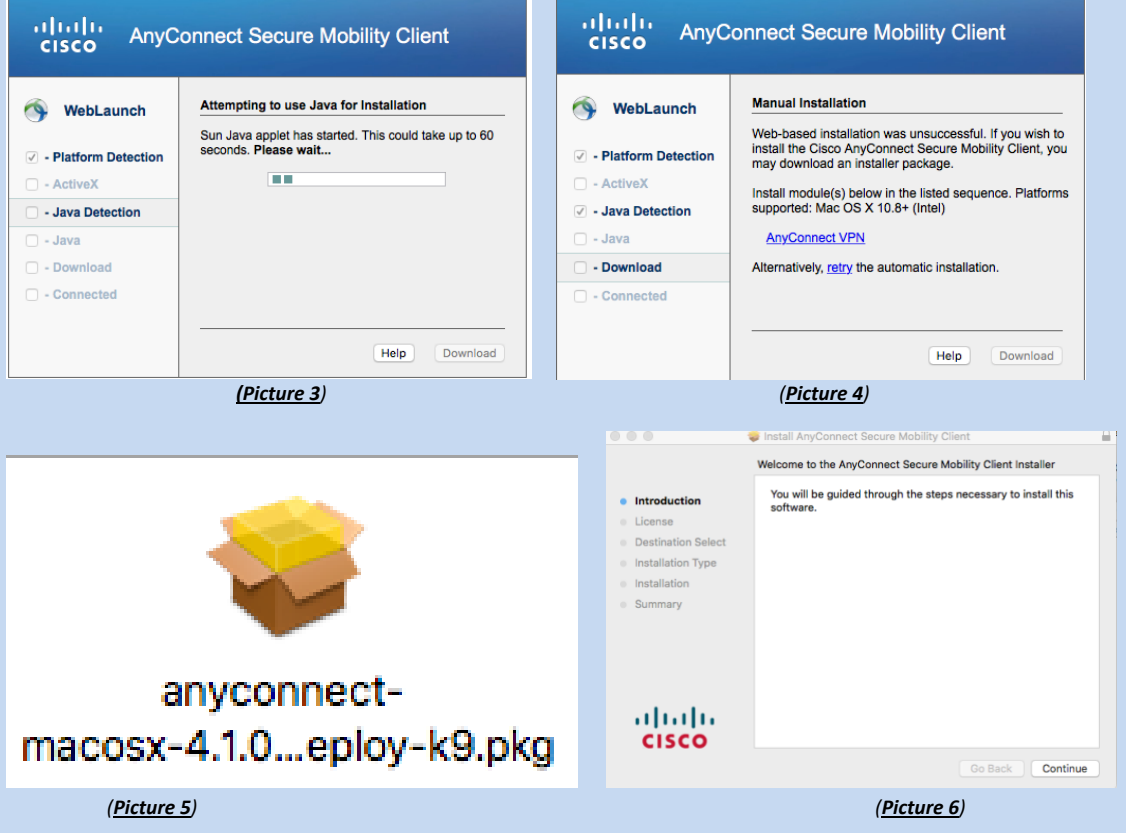

After the installer finishes, Open Cisco AnyConnect Secure Mobility Client from the /Applications/Cisco folder (Picture 7).

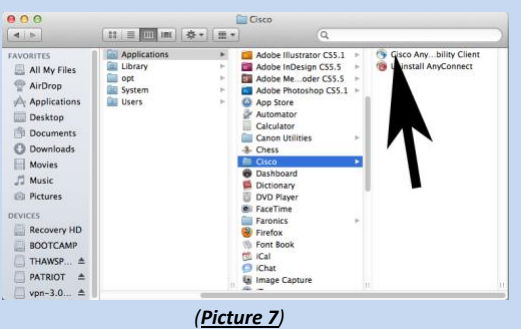

Click on the "**Connect**" button in the AnyConnect Secure Mobility Client window (Pictures 8). In the login window (Picture 9) type your firstname.lastname then type your password and click the "**OK**" button.

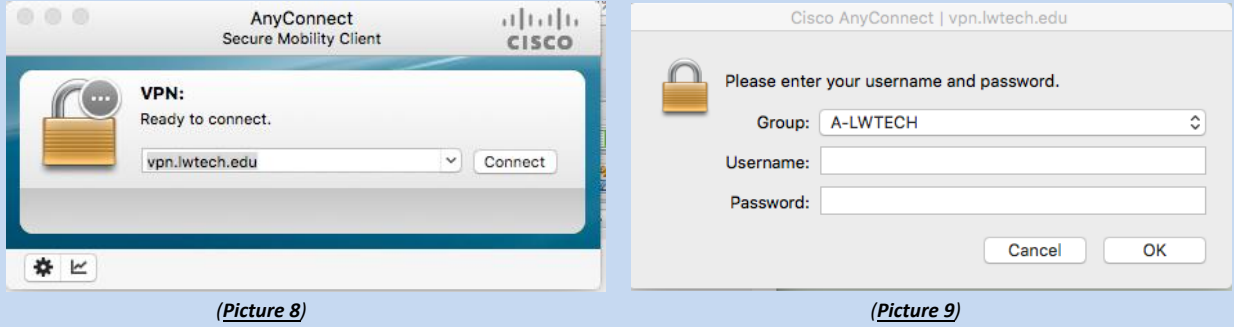

Now for the fun stuff… adding your shared folders, your X-Drive and setting up your Outlook mail. This may seem a bit tedious, but once you're done you won't have to go thru any of this again unless you get a new MAC.

Select the desktop to get to the Finder window. From the Go menu chose Connect to Server and type **smb://systech/Shares/Employees/Homeshares** press enter (Picture 10).

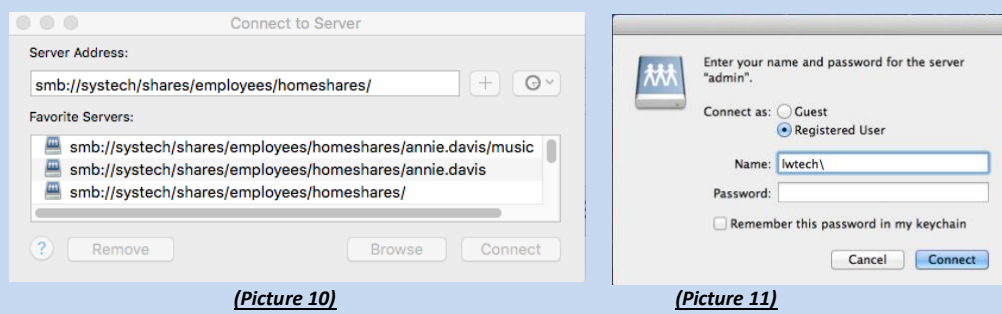

A dialogue box appears asking for your credentials (Picture 11).

Type in your lwtech\firstname.lastname. (this is not case sensitive). Then type in your password. (the same password you use for your login on campus or via webmail). I advise you **not** to check the box to remember your credentials as our passwords expire every 90 days and most of all for security sake.

Then press enter and you will see a list of all shared folders. If you have permissions to any of these folders you can now left click and hold, then while holding option and command on your keyboard drag to your desktop and an

alias will be created for you. Do this for every folder that you have access to for future ease of access. You have now created an alias to your shared drive/s for now and future access.

**Mapping Your X-Drive;**, From the Go menu chose Connect to Server and type;

**smb://systech/Shares/Employees/Homeshares** (Picture 12) and press enter. Now left click and hold on your name, then while holding option and command on your keyboard drag to your desktop and an alias will be created for you (Picture 13).

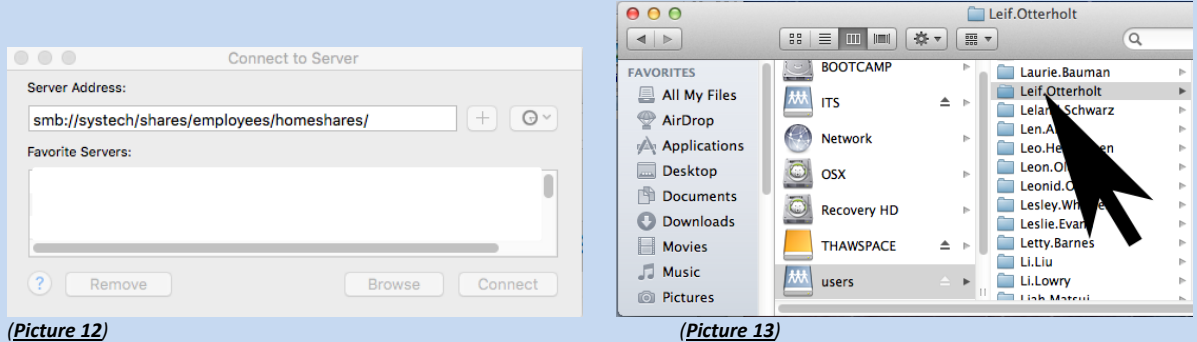

Your X-Drive will now be available to you each time you login via the VPN connection.

Now, let's setup your Outlook client for email. If Outlook does not show on your Taskbar it is located in /Applications/Microsoft Office 2011/Microsoft Outlook just drag it to your Taskbar for ease of access. Open Outlook and chose Add Account and choose Exchange Account on the next screen as your type. (Picture 14).

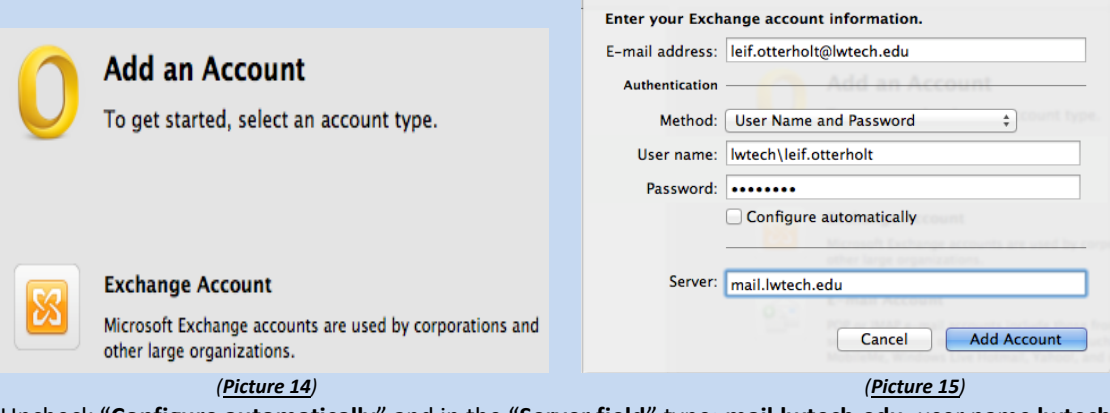

Uncheck "**Configure automatically**" and in the "**Server field**" type; **mail.lwtech.edu**, user name **lwtech\first.last**, and your password (for security this field can be left blank) the press "**Add Account**" (see picture 15 above). (You might get an error message asking you if you trust the server. Select yes) If you did not enter a password a dialogue box appears asking for your type in your password (the same password you use for your login on campus or via webmail). Again, I advise you **not** to check the box to add your credentials to the keychain as our passwords expire every 90 days and most of all for security sake.

**Please note, Office for mac does NOT support personal folders.**

**Setup Process is now complete!**

## **CONGRATULATIONS**